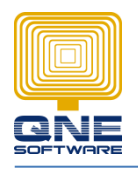

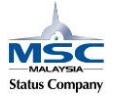

# **Migration Assistant – Import from Excel Template**

This documentation will guide you how to import the master file and pass transactions from excel template to QnE Optimum.

- 1. Create new working database
- 2. GOTO File -> Migration Assistant
- 3. Select Excel Templates

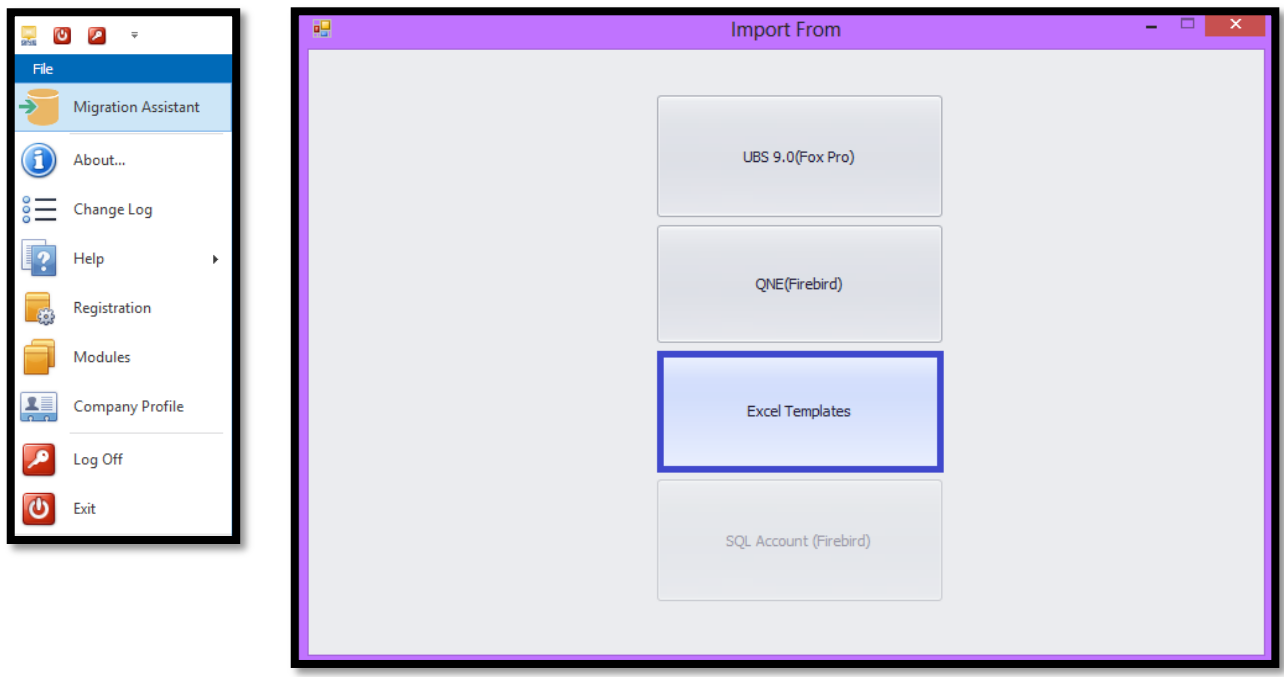

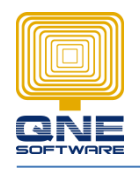

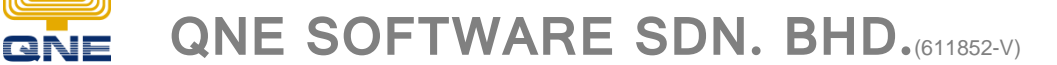

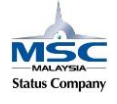

- 4. Migration Wizard
	- a. Default selected database server name.
	- b. Select the authentication login method.
	- c. Make sure database to be import
	- d. Test Connection
- 5. Next

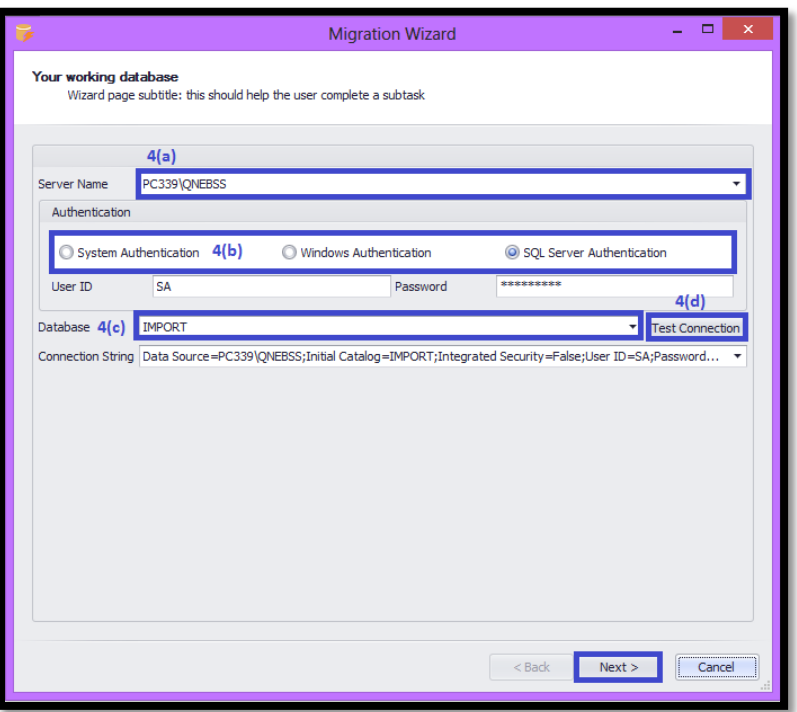

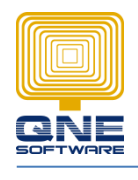

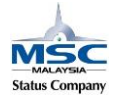

**QNE SOFTWARE SDN. BHD.**(611852-V)

- 6. Extract templates
	- a. Path: Is the location that the excel file extract to.

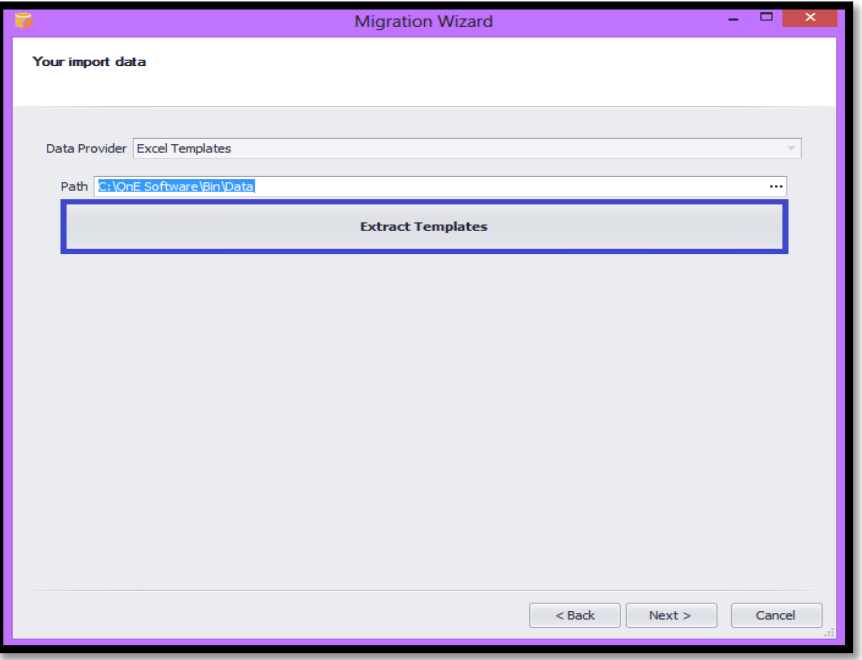

7. Select all, and then extract.

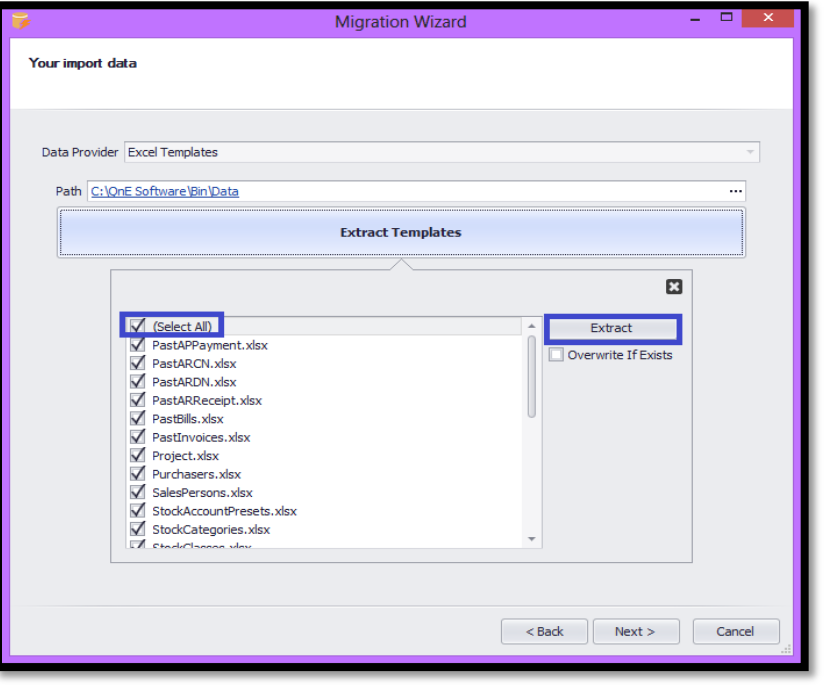

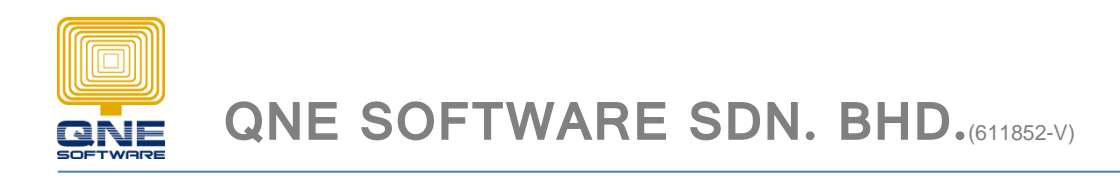

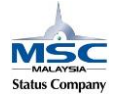

## 8. The selected template(s) extracted to the location that select under Path.

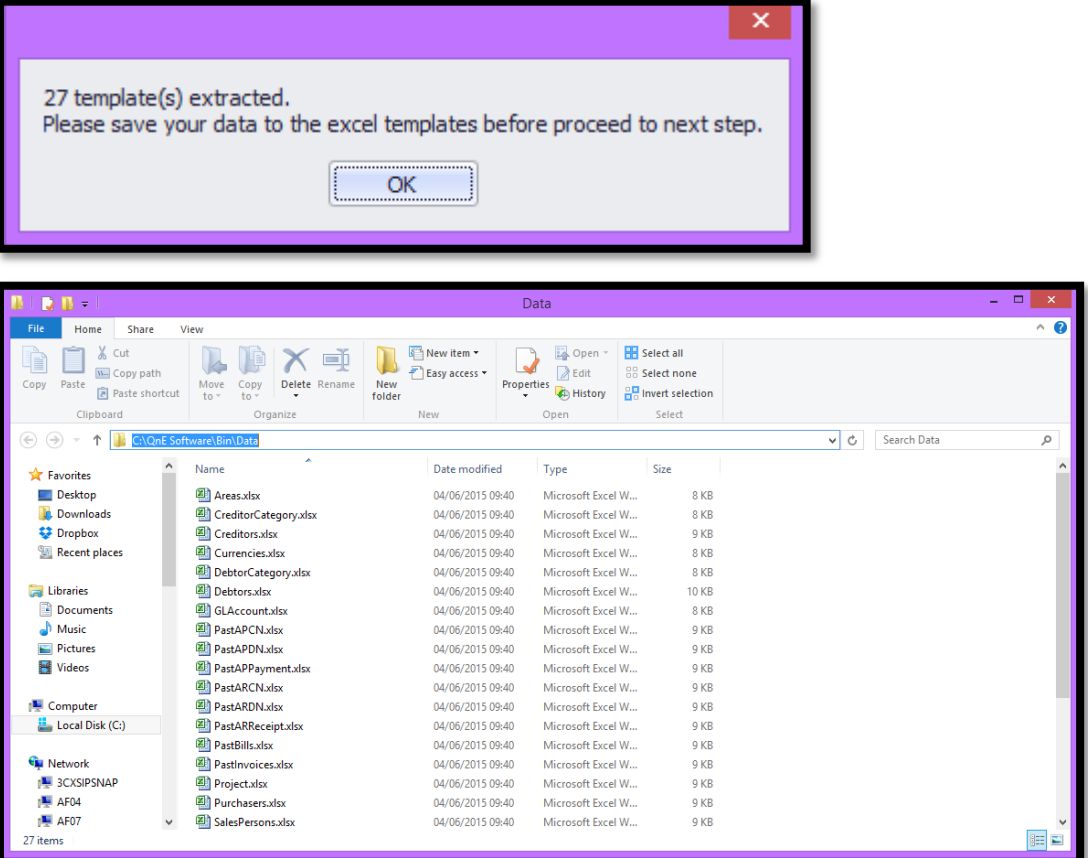

Remark: Complete the data update to the excel file that need to import. Please remember to do a backup before any import.

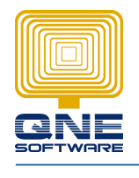

**QNE SOFTWARE SDN. BHD.**(611852-V)

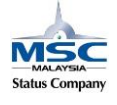

Testing import: -Debtors -Creditors -Stocks

Select Debtor, Creditor, and Stock. Click 'IMPORT' to proceed.

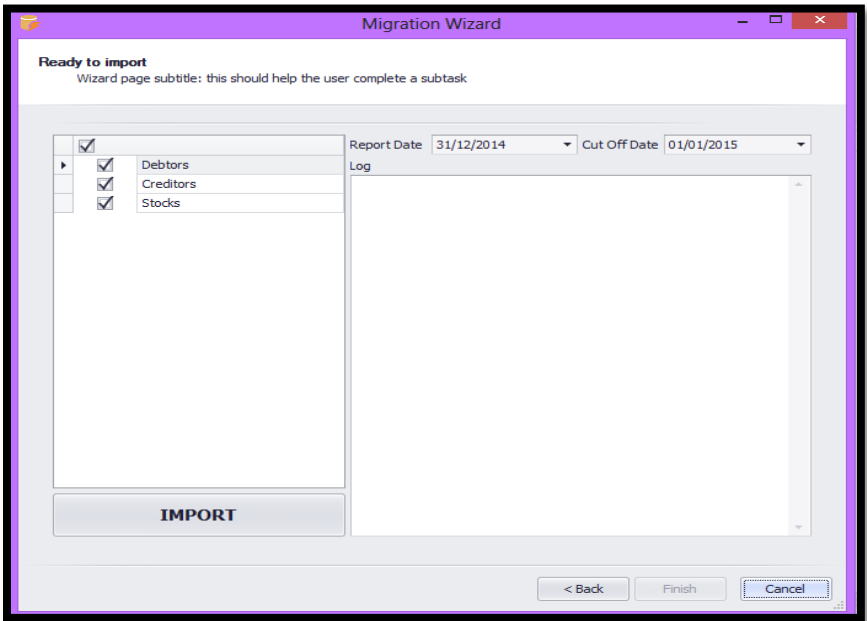

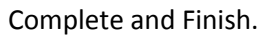

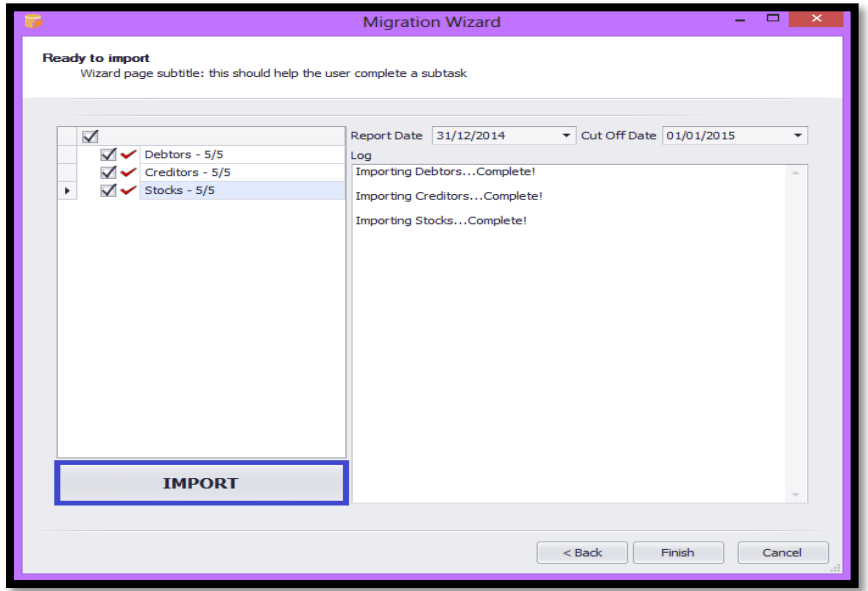

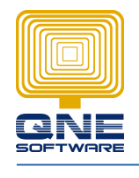

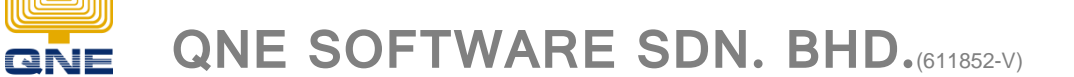

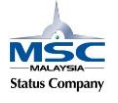

### Import Result:

#### 'Customers' Screen

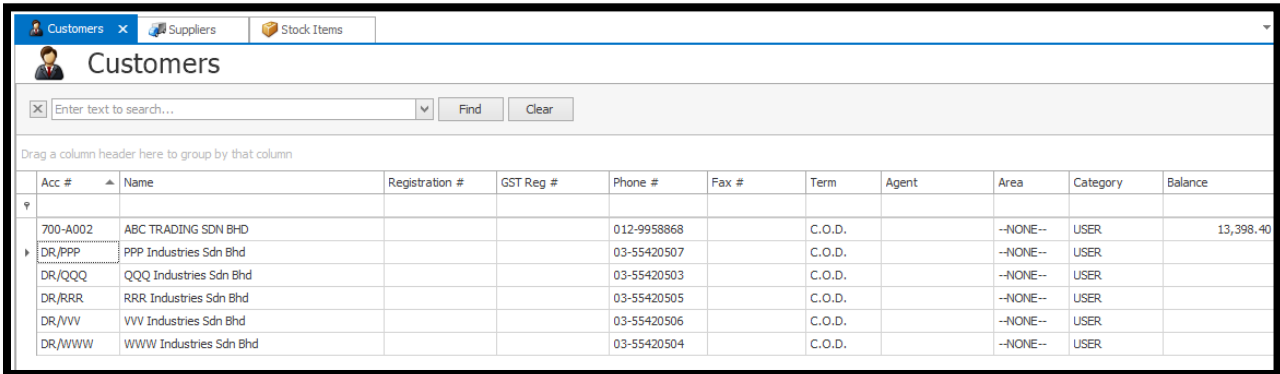

## 'Suppliers' Screen

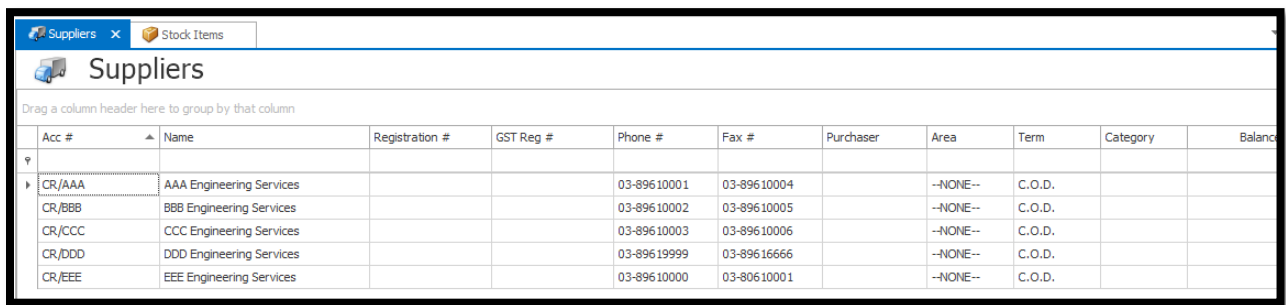

#### 'Stock Items' Screen

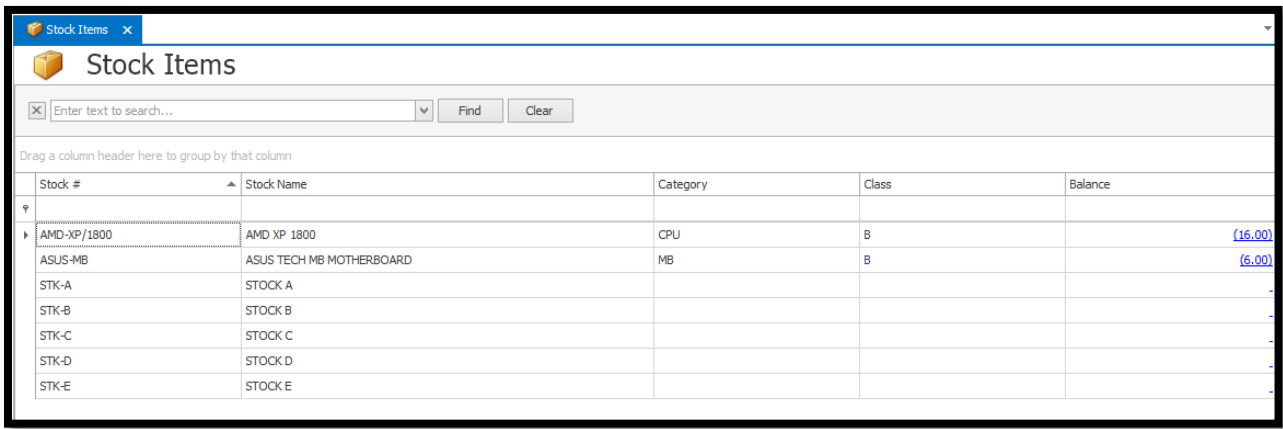

Thank you.